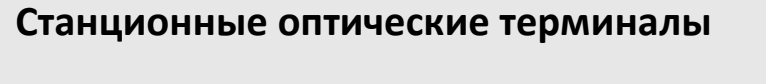

**LTP-8X LTP-4X**

**Руководство по упрощенной настройке (EasyMode)**

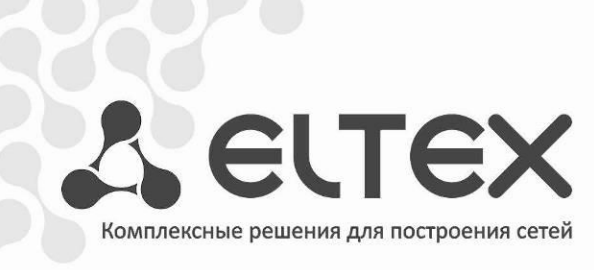

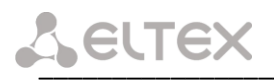

# СОДЕРЖАНИЕ

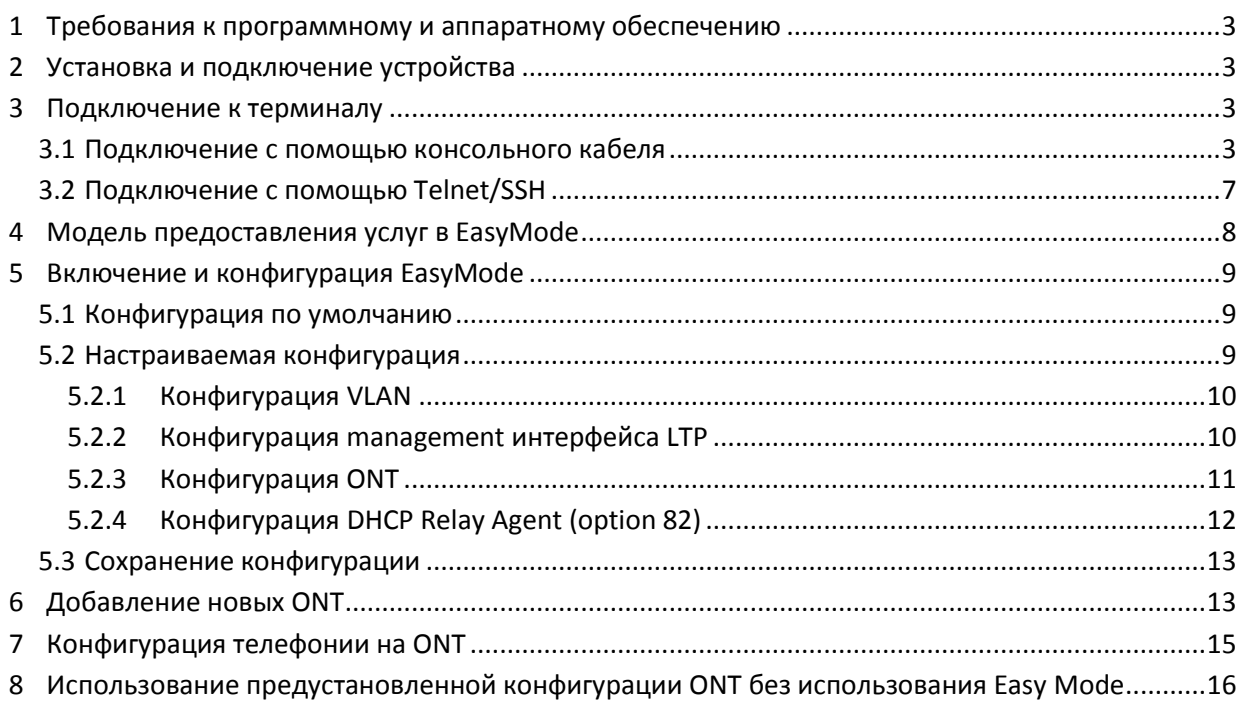

### **РЕЖИМ УПРОШЁННОЙ НАСТРОЙКИ LTP-X (EASYMODE)**

Режим упрощенной настройки (EasyMode) - это функциональность оптических терминалов LTP, предназначенная для быстрого развертывания GPON сети в рамках реализованной в ней сервисной модели. EasyMode позволяет операторам, ранее не знакомым с оборудованием GPON, в кратчайшие сроки настроить Triple-Play услуги.

EasyMode может служить для следующих целей:

- Знакомство с технологией GPON и оборудованием Eltex;  $\bullet$
- Быстрое проведение тестирования основных возможностей оборудования;
- Использование автоматического конфигурирования оборудования при эксплуатации сети.

#### <span id="page-2-0"></span>ТРЕБОВАНИЯ К ПРОГРАММНОМУ И АППАРАТНОМУ ОБЕСПЕЧЕНИЮ  $\mathbf{1}$

Режим упрощенной настройки поддерживается аппаратными ревизиями В и С и абонентскими терминалами NTU. Для работы в режиме упрощенной настройки необходимы версии программного обеспечения не ниже:

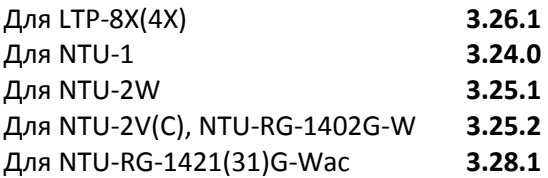

#### <span id="page-2-1"></span> $\overline{2}$ УСТАНОВКА И ПОДКЛЮЧЕНИЕ УСТРОЙСТВА

Для знакомства с аппаратной частью устройства, методикой установки и подключения, обратитесь к «Руководству по эксплуатации» LTP, которое вы можете найти по ссылке http://eltex.nsk.ru/catalog/pon/. Интересующая Вас информация описана в главах 4 - 7.

#### <span id="page-2-2"></span> $\overline{\mathbf{3}}$ ПОДКЛЮЧЕНИЕ К ТЕРМИНАЛУ

Подключение к LTP возможно либо с помощью консольного кабеля, либо Ethernet кабелем к GE порту.

#### <span id="page-2-3"></span> $3.1$ Подключение с помощью консольного кабеля

Для LTP ревизии В используется кабель RS-232 DB9(F) - DB9(F), который входит в комплект поставки. Порт расположен в левой части передней панели, как показано на рисунке 3.1.

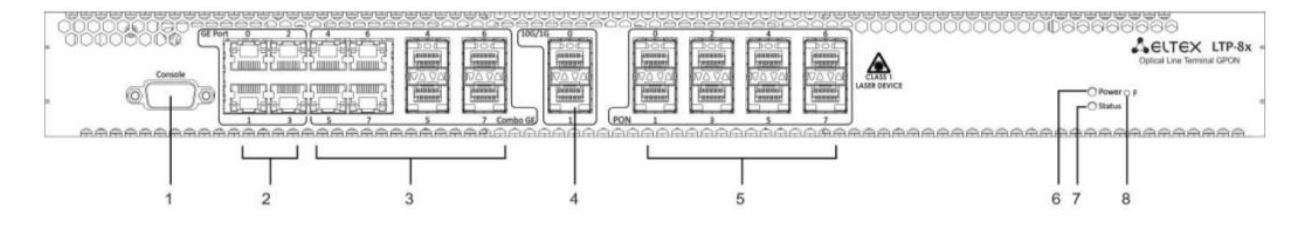

Рисунок 3.1 Передняя панель LTP ревизии В

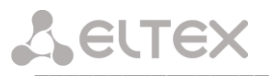

Для LTP ревизии С используется кабель RS-232 RJ-45 - DB9(F), который входит в комплект поставки. Порт расположен в левой части передней панели, как показано на рисунке 3.2.

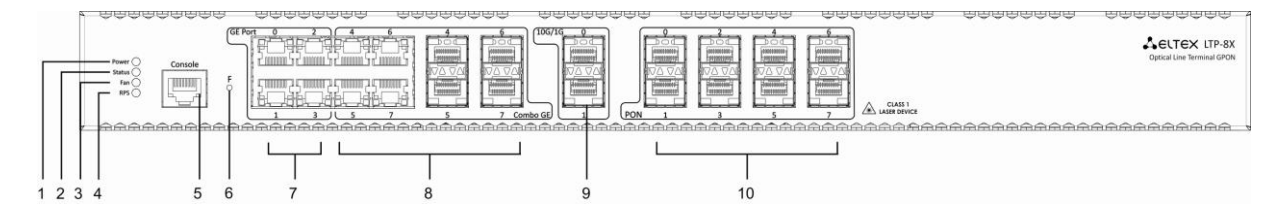

Рисунок 3.2 Передняя панель LTP ревизии С

### Таблица 3.1 - Описание разъемов, индикаторов и органов управления передней панели LTP rev.B

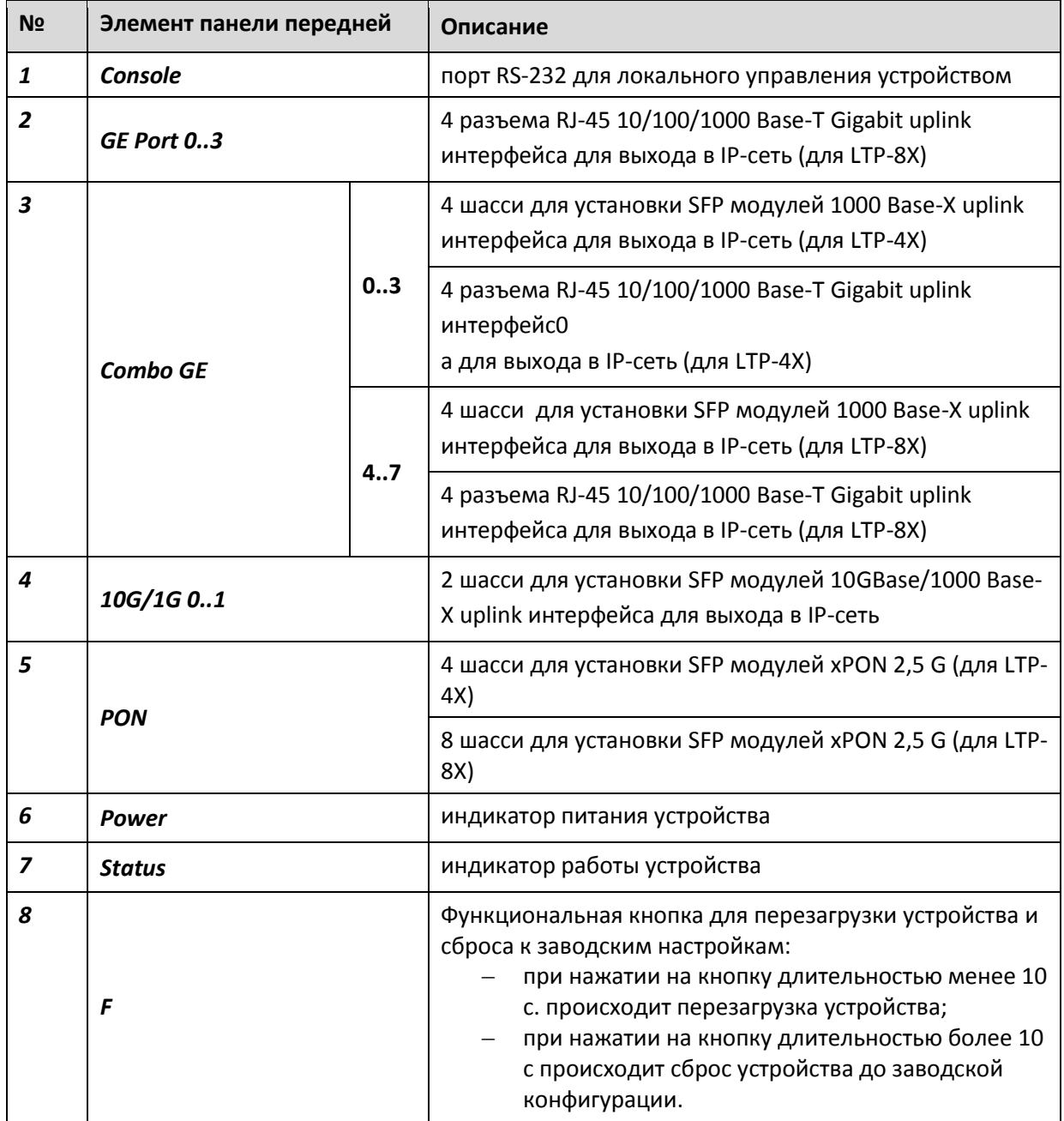

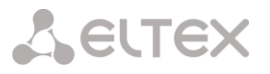

В таблице 3.2 приведен перечень разъемов, светодиодных индикаторов и органов управления, расположенных на передней панели устройства LTP rev.C

### Таблица 3.2 – Описание разъемов, индикаторов и органов управления на передней панели устройств LTP rev.C

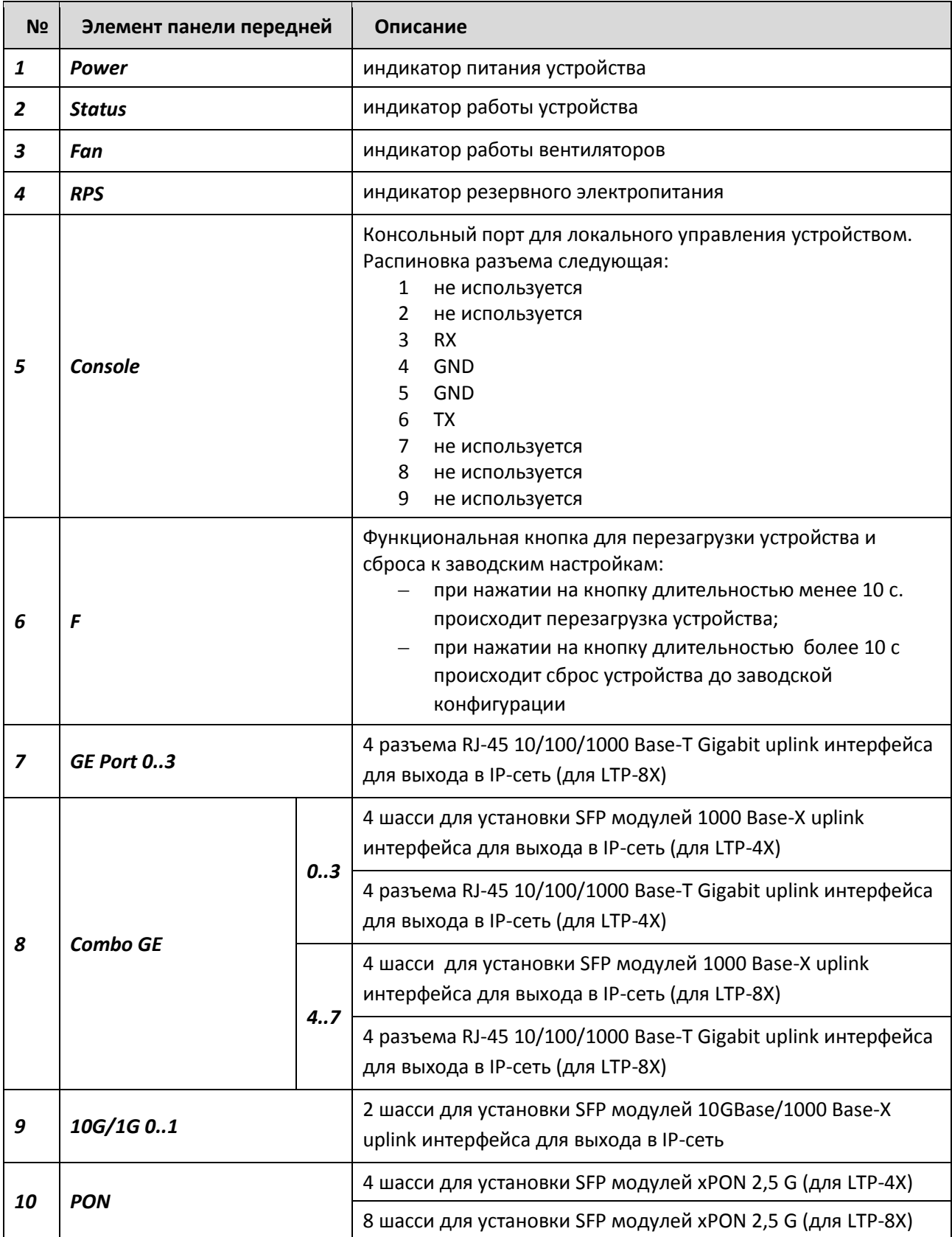

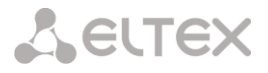

Подключите кабель и настройте следующие параметры подключения:

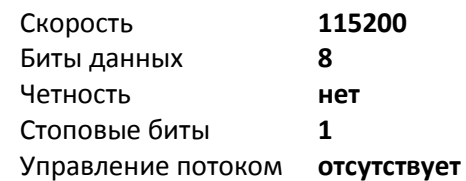

Для программы SecureCRTнастройки будут выглядеть как на рисунке 3.3.

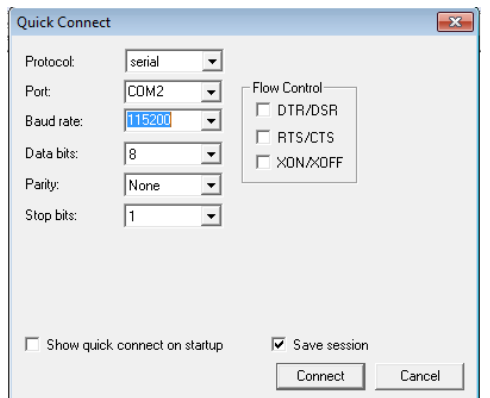

Рисунок 3.3 Настройки подключения SecureCRT

В случае успешного подключения Вы увидите приглашение к вводу:

```
**************************************
  Optical line terminal LTP 4X REVB *
 LTP-4X login:
```
<span id="page-5-0"></span>Логин и пароль по умолчанию: admin/password.

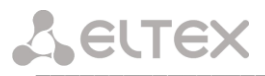

#### $3.2$ Подключение с помощью Telnet/SSH

Подключите Ethernet-кабель в любой из GE/ComboGE портов. По умолчанию IP адрес интерфейса управления LTP 192.168.1.2/24. Настройте на своем компьютере адрес 192.168.1.1 и маску подсети 255.255.255.0 как показано на рисунке 3.4.

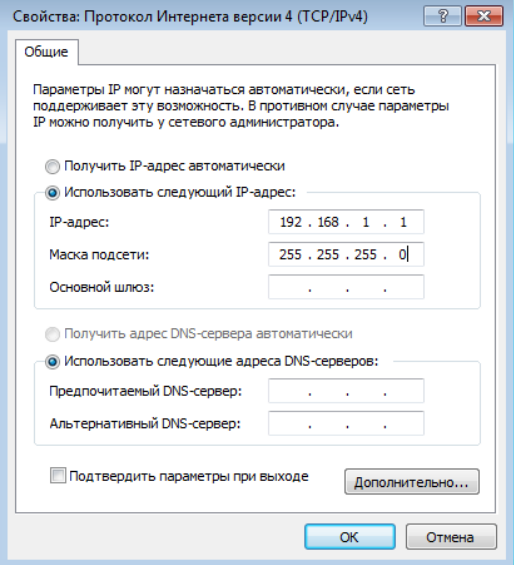

Рисунок 3.4 Настройка IP адреса

Подключитесь с помощью telnet или ssh к 192.168.1.2 и вы увидите приглашение к вводу.

```
**************************************
   Optical line terminal LTP 4X REVB *
**********
LTP-4X login:
```
<span id="page-6-0"></span>Логин и пароль по умолчанию: admin/password.

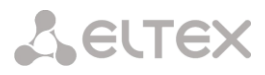

### **МОДЕЛЬ ПРЕДОСТАВЛЕНИЯ УСЛУГ В EASYMODE**

Режим упрощенной настройки включает в себя подготовленную конфигурацию для сети, схему которой Вы можете найти на рисунке 4.1.

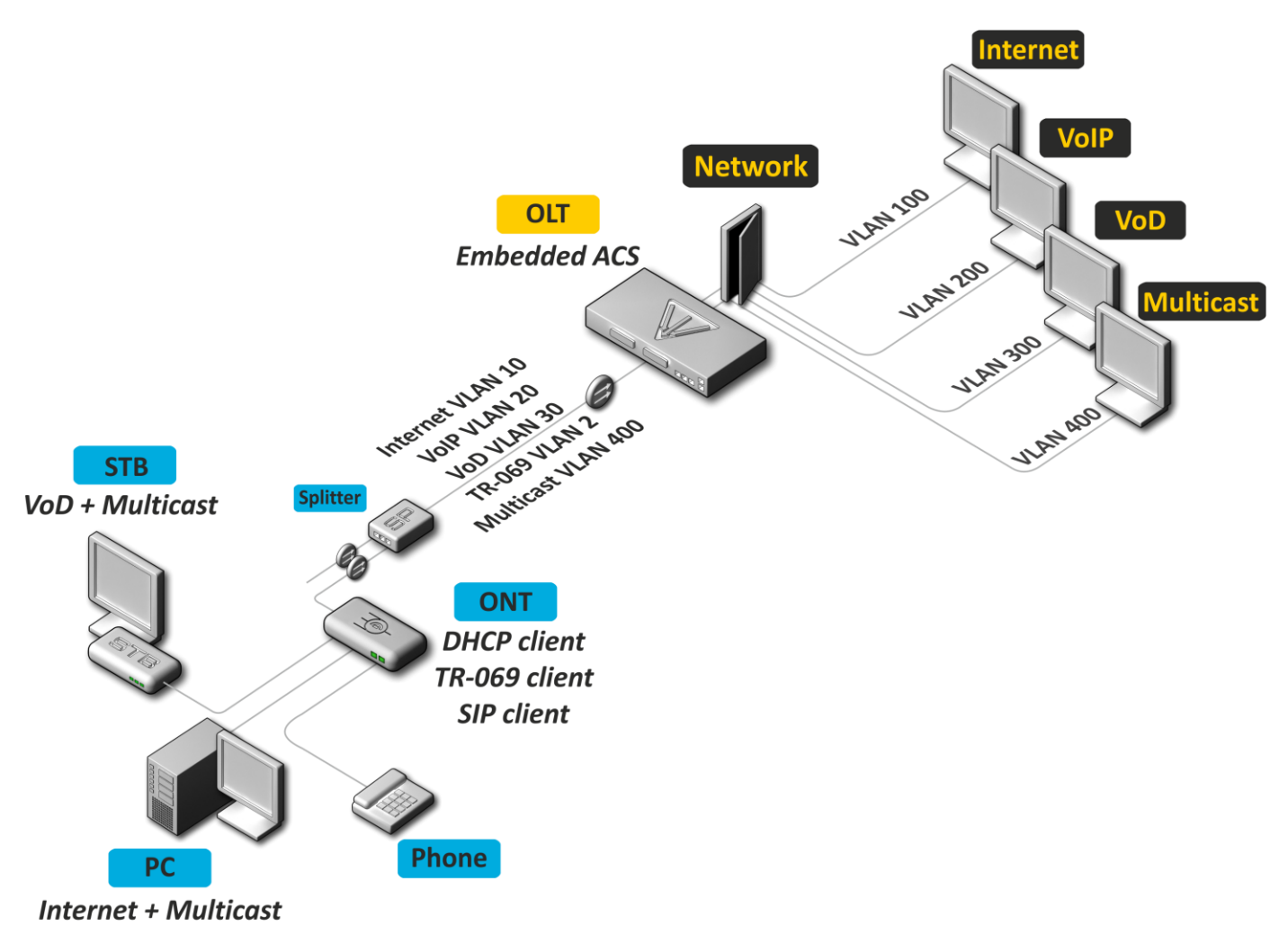

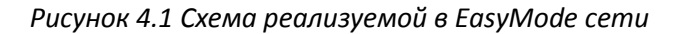

Сервисная модель данной сети:

- Услуга Интернет по технологии IPoE. Возможно добавление в DHCP пакеты  $\bullet$ указанной Вами опции 82.
- Модель vlan-на-сервис. Абоненты одной услуги находятся в одном vlan.  $\bullet$
- Изоляция пользователей. Между абонентами отсутствует связность на канальном  $\bullet$ уровне.
- Выделенный multicast vlan. Unicast сервисы IPTV (Video-On-Demand, VoD)  $\bullet$ разнесены от multicast трафика.
- <span id="page-7-0"></span>Multicast трафик доступен для всех портов абонентского терминала.

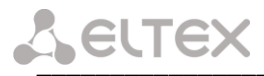

#### ВКЛЮЧЕНИЕ И КОНФИГУРАЦИЯ EASYMODE  $\overline{\phantom{a}}$

Внимание! Включение EasyMode приведет к потере текущей конфигурации. Сохраните её, если она может потребоваться вам в дальнейшем.

EasyMode может быть использован со значениями по умолчанию, либо с заданными Вами.

#### <span id="page-8-0"></span> $5.1$ Конфигурация по умолчанию

Параметры, которые будут применены по умолчанию:

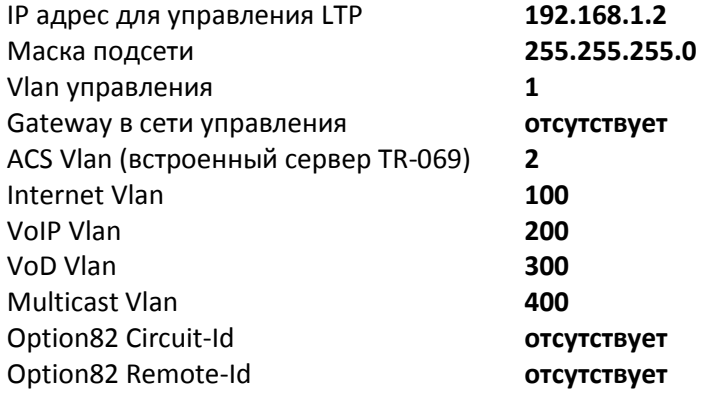

Для включение EasyMode со значениями по умолчанию нужно выполнить команду easymode. После этого будет отображено предупреждение о том, что текущая конфигурация устройства будет потеряна. Пожалуйста, убедитесь, что Ваши настройки доступа к устройству совпадают с теми, что будут применены, либо у Вас есть подключение с помощью консольного кабеля.

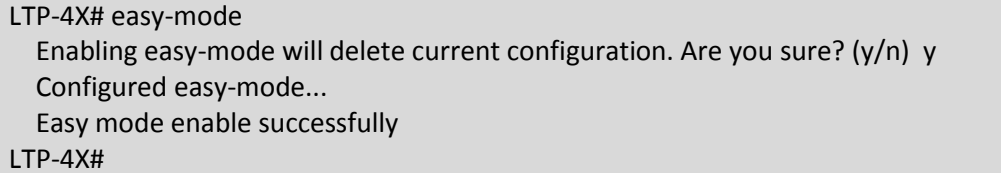

После этого можете переходить к пунктам 5.3 и 6 данного руководства.

#### <span id="page-8-1"></span> $5.2$ Настраиваемая конфигурация

Вы можете изменить настройки интерфейса управления LTP, сервисные Vlan и параметры DHCP опции 82 используя Wizard. Кроме того, вы можете быстро добавить уже подключенные абонентские терминалы и после завершения конфигурирования получить готовую к работе сеть.

Для начала работы с Wizard нужно выполнить команду easy-mode wizard. После этого будет отображено предупреждение о том, что текущая конфигурация устройства будет потеряна.

### LTP-4X# easy-mode wizard

Enabling easy-mode will delete current configuration. Are you sure? (y/n) y Customizeeasy-mode configuration:

 $< \ldots >$ 

<span id="page-9-2"></span>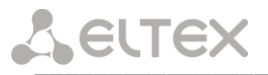

#### $5.2.1$ Конфигурация VLAN

<span id="page-9-0"></span>Укажите vlan, которые вы хотите использовать для работы сервисов. Данные vlan будут автоматически прописаны тэгированными на все ethernet порты, за исключением vlan для встроенного ACS сервера.

Если Вас устраивают все значения по умолчанию, Вы можете отказаться от изменения, ответив N на приглашение к изменению. Если Вас устраивает значение по умолчанию для одного сервиса, можете пропустить ввод, просто нажав Enter.

В качестве примера изменим vlan следующим образом:

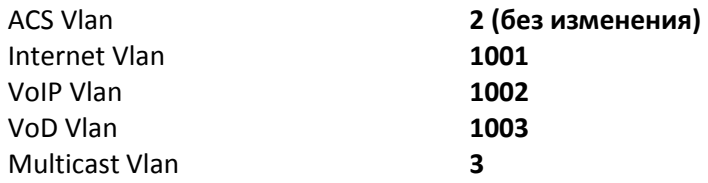

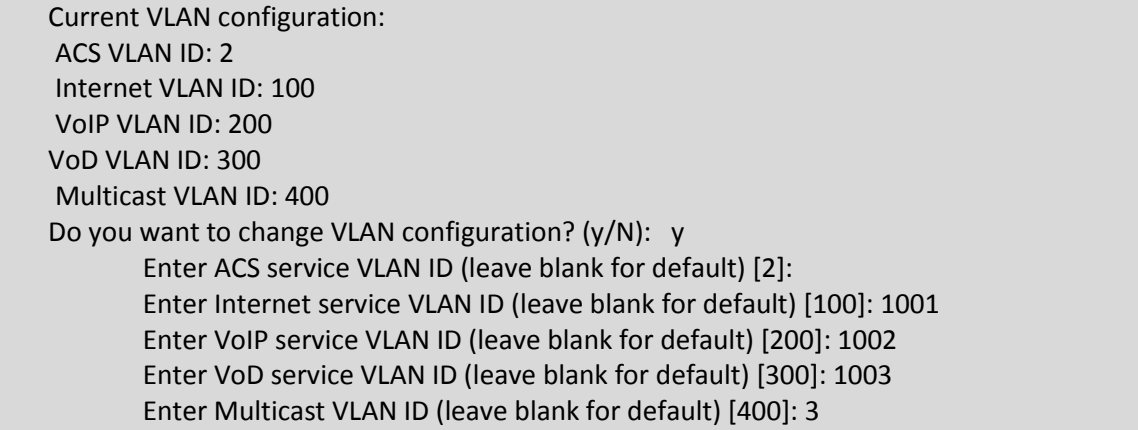

#### $5.2.2$ Конфигурация management интерфейса LTP

<span id="page-9-1"></span>В следующем разделе Вы можете изменить настройки доступа к LTP. Если значения по умолчанию вас устраивают, ответьте N на приглашение к изменению. Если Вас устраивает значение по умолчанию для одного параметра, можете пропустить ввод, просто нажав Enter.

В качестве примера изменим настройки management следующим образом:

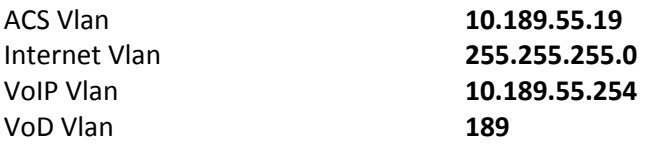

Current management settings: IP: 192.168.1.2 Mask: 255.255.255.0 Gateway: 0.0.0.0 Management VLAN ID: 1 Do you want to change management configuration? Attention, it may cause disconnection from remote sessions! (y/N): y

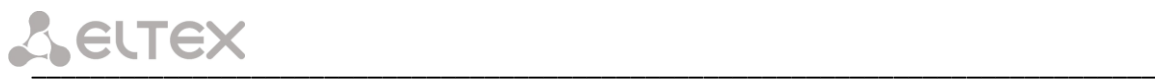

Enter management IP (leave blank for default) [192.168.1.2]: 10.189.55.19 Enter management mask (leave blank for default) [255.255.255.0]: Enter management gateway (leave blank for default) [0.0.0.0]: 10.189.55.254 Enter management VLAN ID (leave blank for default) [1]: 189

**Внимание!** Недопустимо использование одного vlan для управления устройством и для встроенного ACS сервера. При попытке такой настройки отобразится предупреждение:

### Error: ACS VLAN intersects with management VLAN. Tryagain.

В этом случае вам необходимо выбрать другой номер vlan.

**Внимание!** Недопустимо использование одной IP подсети для управления устройством и для встроенного ACS сервера. Встроенный ACS использует адрес **192.168.200.1/21**. При попытке такой настройки отобразится предупреждение:

Error: ACS network intersects with management network. Tryagain.

В этом случае вам необходимо выбрать другую IP подсеть.

### **5.2.3 Конфигурация ONT**

<span id="page-10-0"></span>С помощью Wizard вы можете сразу сконфигурировать ONT, подключенные к LTP. Для этого вам потребуется список их серийных номеров и номера GPON портов, к которым они подключены. Абонентские терминалы NTU-1 работают только в режиме Bridge и настраиваются только по протоколу OMCI, поэтому они указываются отдельно. Если ONT не подключены или Вы не хотите их настраивать, ответьте *N* на приглашение к изменению. Вы сможете добавить их позднее, инструкции по добавлению Вы найдете ниже в пункте [6.](#page-9-2) Для завершения ввода оставьте текущую строку пустой и нажмите Enter.

В качестве примера добавим следующие ONT:

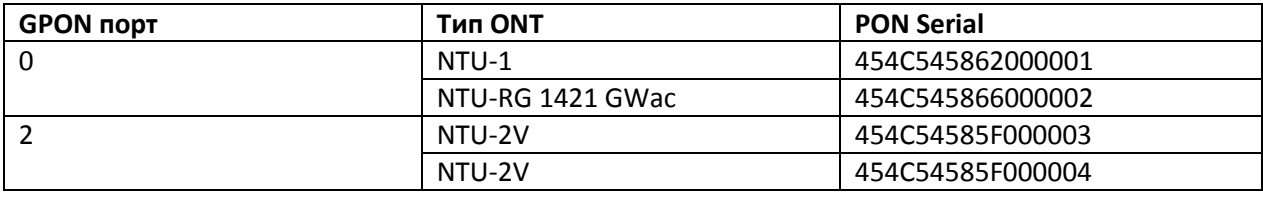

Do you want to setup ONT? For this item, you need to specify the type of your ONT (y/N): y Please enter gpon-port where ONT is connected (leave blank to finish): 0 Type of your ONT is NTU-1? (y/N): y Enter ONT serial number to add in configuration in format 454C5458XXXXXXXX or ELTXXXXXXXXX: ONT serial number (leave blank to finish): 454C545862000001 ONT serial number (leave blank to finish): Do you have non-NTU-1 ONT? (y/N): y Enter ONT serial number to add in configuration in format 454C5458XXXXXXXX or ELTXXXXXXXXX:

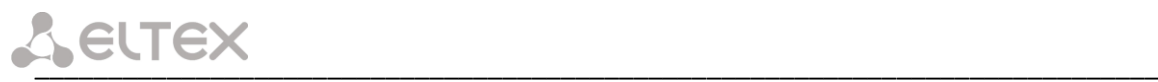

 ONT serial number (leave blank to finish): 454C545866000002 ONT serial number (leave blank to finish): Please enter gpon-port where ONT is connected (leave blank to finish): 2 Type of your ONT is NTU-1? (y/N):

 Do you have non-NTU-1 ONT? (y/N): y Enter ONT serial number to add in configuration in format 454C5458XXXXXXXX or FLTXXXXXXXXXX: ONT serial number (leave blank to finish): 454C54585F000003 ONT serial number (leave blank to finish): 454C54585F000004 ONT serial number (leave blank to finish): Please enter gpon-port where ONT is connected (leave blank to finish):

### **5.2.4 Конфигурация DHCP Relay Agent (option 82)**

<span id="page-11-0"></span>Последний пункт настройки – конфигурация DHCP опции 82 для подстановки в пакеты от абонентов. По умолчанию подстановка опции отключена. Если на Вашей сети не используется опция 82, вы можете пропустить ее настройку, ответив *N* на приглашение к изменению.

При включении подстановки опции по умолчанию используются следующие значения подопций Circuit-Id и Remote-Id:

### Circuit-Id **%HOSTNAME%-%PONSERIAL%-%VLAN0%**

Remote-Id **-**

При конфигурировании значения опций используются лексемы, на место которых будут подставлены соответствующие значения. Остальной текст будет оставлен неизменным. Используемые лексемы:

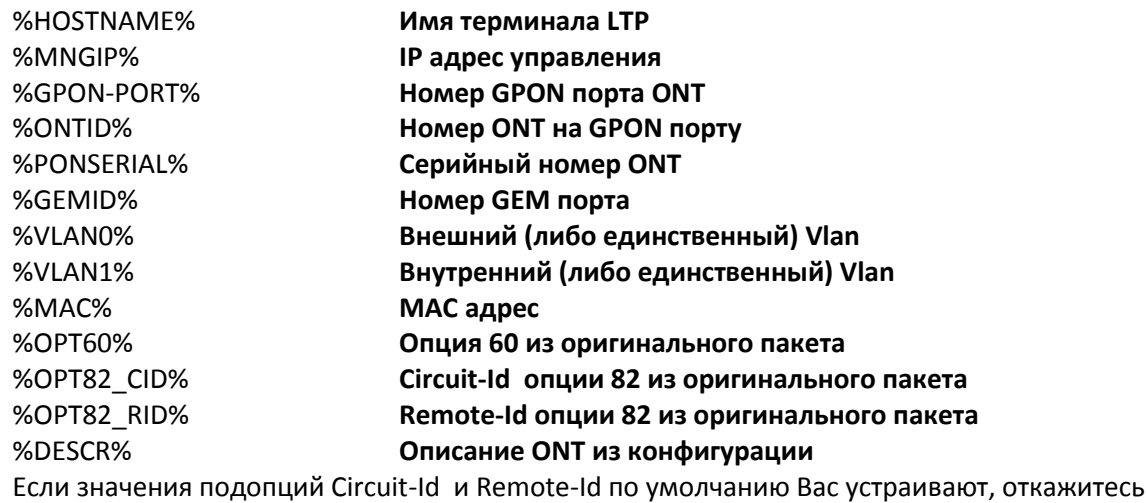

от внесения изменений, ответив *N* на приглашение к изменению.

В качестве примера допустим, что IP адрес LTP *10.189.55.19*, ONT подключена к 1 GPON порту с ID 15. Зададим настройки таким образом, чтобы получить следующие значения:

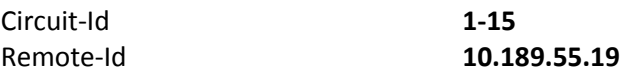

**A ELTEX** 

Do you want to use option 82?  $(y/N)$ : y

Current configuration dhcp-ra overwrite-option 82: Circuit id: %HOSTNAME%-%PONSERIAL%-%VLAN0% Remote id: -

Do you want to setup Option 82 format?

(answer No for default option)  $(y/N)$ : y

Enter Circuit ID (leave blank for empty option): %GPON-PORT%-%ONTID% Enter Remote ID (leave blank for empty option): %MNGIP%

#### <span id="page-12-0"></span> $5.3$ Сохранение конфигурации

После применения новой конфигурации Вы увидите сообщение:

```
Configured easy-mode...
 Easy mode enable successfully
```
Сохраните изменения конфигурации, выполнив команду save. После этого конфигурация будет сохранена в энергонезависимой памяти.

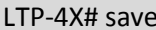

Configuration successfully saved to file

#### <span id="page-12-1"></span>ДОБАВЛЕНИЕ НОВЫХ ОЛТ 6

В режиме упрощенной настройки необходимая конфигурация ONT применяется автоматически при назначении соответствующего шаблона. Эти шаблоны были созданы при включении EasyMode. Для NTU-1, которые управляются только по протоколу OMCI, используется шаблон easy-ONT. Для всех остальных ONT используется шаблон easy-RG.

После включения и настройки EasyMode для добавления в конфигурацию новых подключенных ONT вам необходимо:

1. Узнать серийные номера ONT, их типы и номера GPON портов, к которым они подключены. Если в процессе настройки Вы хотите сразу активировать подключенные абонентские терминалы, Вам потребуется список их серийных номеров и GPON портов, к которым они подключены. Вы можете получить список всех неактивированных ONT с помощью команды show interface ont 0-7 unactivated (для LTP-4X используйте show interface ont 0-3 unactivated).

LTP-4X# show interface ont 0-3 unactivated

GPON-port 0 has no unactivatedONTs GPON-port 1 has no unactivatedONTs

GPON-port 2 ONT unactivated list

Serial ONT ID GPON-port Status ... ## 1 454C545862000100 n/a 2 UNACTIVATED ...

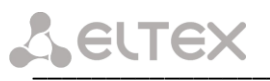

2 454C545866000101  $n/a$ 2 UNACTIVATED ...

GPON-port 3 has no unactivatedONTs

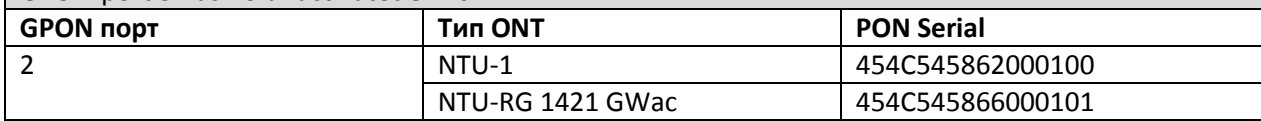

2. Определить свободные ONT ID для данного GPON порта. Для этого выполнить команду show interface ont 2 unconfigured.

LTP-4X# show interface ont 2 unconfigured GPON-port 2 ONT unconfigured list: 2-127 Total ONT count: 126  $LTP-4X#$ 

3. Перейти в режим конфигурирования. Для этого выполнить команду configure terminal.

LTP-4X# configure terminal LTP-4X(config)#

> 4. Выбрать один из свободных ONT ID и перейти в режим конфигурации ONT. Для этого выполнить команду interface ont2/2.

LTP-4X(config)# interface ont 2/2 LTP-4X(config)(if-ont-2/2)#

> 5. Указать серийный номер настраиваемой ОNT и используемый для нее шаблон: easy-ONT для NTU-1 и easy-RG для всех остальных. Затем выйти из режима конфигурации ONT.

LTP-4X(config)(if-ont-2/2)# serial 454C545862000100 LTP-4X(config)(if-ont-2/2)# template easy-ONT LTP-4X(config)(if-ont-2/2)# exit LTP-4X(config)#

6. Повторить шаги 4-5 для всех оставшихся ОNT.

LTP-4X(config)# interface ont 2/3 LTP-4X(config)(if-ont-2/3)# serial 454C545866000101 LTP-4X(config)(if-ont-2/3)# template easy-RG LTP-4X(config)(if-ont-2/3)# exit

7. Выйти из режима конфигурирования, применить внесенные изменения командой commit и сохранить их в энергонезависимой памяти командой save.

LTP-4X(config)# exit LTP-4X# commit Changes successfully commited (2 chunks) LTP-4X# save **Contracto** Configuration successfully saved to file  $LTP-4X#$ 

Внимание! После применения конфигурации абонентские терминалы перезагрузятся с новой конфигурацией. Старая конфигурация будет утеряна.

### <span id="page-14-0"></span> $\overline{7}$ КОНФИГУРАЦИЯ ТЕЛЕФОНИИ НА ОNT

Рассмотрим конфигурирование RG параметров ONT с помощью внутреннего ACS на примере настроек телефонии. Для более подробной информации о работе с ACS обратитесь к «Руководству по эксплуатации» Eltex ACS, которое вы можете найти по ссылке http://eltex.nsk.ru/catalog/eltex-acs.php.

Настроим для ОNT 454C545866000101 номер 101 с паролем secret на SIP сервере sip.test.pon. Для этого нужно выполнить следующие действия.

1. Перейти в режим работы со встроенным ACS сервером командой асs.

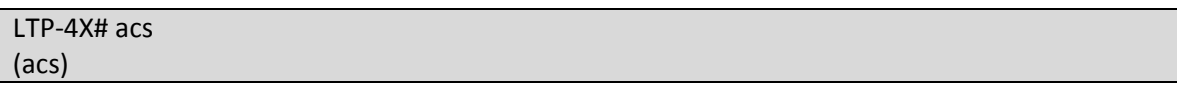

2. Перейти в режим настройки ONT и выбрать нужную ONT по серийному номеру с помощью команд ont и ont 454C545866000101.

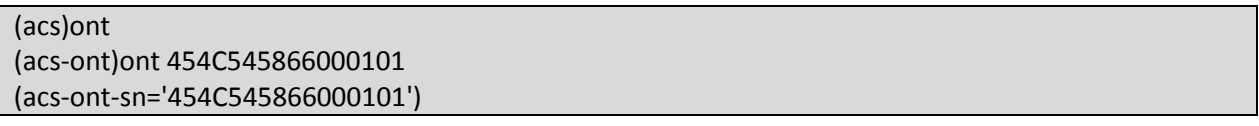

3. Задать приватные параметры для включения телефонной линии, адреса SIP сервера, номера и пароля:

(acs-ont-sn='454C545866000101')set private sip\_proxysip.test.pon

Host property has been updated:

'InternetGatewayDevice.Services.VoiceService.1.VoiceProfile.1.SIP.UserAgentDomain' = 'sip.test.pon' Host property has been updated:

'InternetGatewayDevice.Services.VoiceService.1.VoiceProfile.1.SIP.RegistrarServer' = 'sip.test.pon' Host property has been updated:

'InternetGatewayDevice.Services.VoiceService.1.VoiceProfile.1.SIP.ProxyServer' = 'sip.test.pon' Host property has been updated:

'InternetGatewayDevice.Services.VoiceService.1.VoiceProfile.1.SIP.OutboundProxy' = 'sip.test.pon' Ok

(acs-ont-sn='454C545866000101')set private voice1\_enable TRUE

Host property has been updated:

'InternetGatewayDevice.Services.VoiceService.1.VoiceProfile.1.Line.1.Enable' = 'TRUE' Ok

(acs-ont-sn='454C545866000101')set private voice1 number 101

Host property has been updated:

'InternetGatewayDevice.Services.VoiceService.1.VoiceProfile.1.Line.1.SIP.AuthUserName' = '101' Host property has been updated:

'InternetGatewayDevice.Services.VoiceService.1.VoiceProfile.1.Line.1.DirectoryNumber' = '101' Host property has been updated:

'InternetGatewayDevice.Services.VoiceService.1.VoiceProfile.1.Line.1.CallingFeatures.CallerIDName' =  $'101'$ 

Host property has been updated:

'InternetGatewayDevice.Services.VoiceService.1.VoiceProfile.1.Line.1.SIP.URI' = '101'

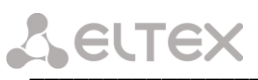

Ok

(acs-ont-sn='454C545866000101')set private voice1\_password secret Host property has been updated:

'InternetGatewayDevice.Services.VoiceService.1.VoiceProfile.1.Line.1.SIP.AuthPassword' = 'secret' Ok

## 4. Применить изменения командой *commit* и реконфигурировать ONT с помощью команды reconfigure.

(acs-ont-sn='454C545866000101')commit (acs-ont-sn='454C545866000101') reconfigure Ok (acs-ont-sn='454C545866000101')

5. Выйти из режима работы с ACS командой exit.

(acs-ont-sn='454C545866000101')exit (acs-ont) exit (acs) exit **LTP-4X#** 

### <span id="page-15-0"></span>8 ИСПОЛЬЗОВАНИЕ ПРЕДУСТАНОВЛЕННОЙ КОНФИГУРАЦИИ ОNT БЕЗ ИСПОЛЬЗОВАНИЯ **FASY MODE**

В случае, если Вас не устраивает предлагаемая EasyMode сервисная модель, вы можете использовать только предустановленную конфигурацию ONT, настроив LTP самостоятельно согласно Вашим потребностям.

Предустановленная конфигурация включает в себя:

Сервис Internet

ІРоЕ интерфейс в u-vlan 10 с DHCP клиентом и IGMP proxy. С LAN стороны: порты 1 и 2 для ONT с 4 портами (NTU-RG), либо порт 1 для ONT с 2 портами (NTU-2V(C), NTU-2W). Данный интерфейс будет являться маршрутом по умолчанию для подключенных к LAN портам клиентов. Upstream IGMP report'ы так же будут отправляться в этом vlan. Для отправки их в multicast vlan используйте ip igmp proxy на LTP.

Сервис VoIP

ІРоЕ интерфейс в u-vlan 20. С данного интерфейса работает встроенный SIP клиент.

Сервис VoD

Bridge между u-vlan 30 и LAN портами 3, 4 для ONT с 4 портами (NTU-RG), либо портом 2 для ONT с 2 портами (NTU-2V(C), NTU-2W).

Для активации предустановленной конфигурации необходимо добавить в настройки ONT либо в используемый шаблон команду easy-mode.

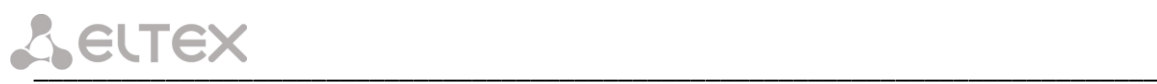

LTP-4X# configure terminal LTP-4X(config)# interface ont 2/2 LTP-4X(config)(if-ont-2/2)# easy-mode LTP-4X(config)(if-ont-2/2)# exit LTP-4X(config)# exit LTP-4X# commit Changes successfullycommited (1 chunk)

После этого абонентский терминал перезагрузится с предустановленной конфигурацией. Текущая конфигурация будет утеряна.

Для отката конфигурации к заводским настройками необходимо выполнить команду *no easy-mode* и после этого выполнить сброс к заводским настройкам командой *sendomci restore*.

-4X# configure terminal LTP-4X(config)# interface ont 2/2 LTP-4X(config)(if-ont-2/2)# no easy-mode LTP-4X(config)(if-ont-2/2)# exit LTP-4X(config)# exit LTP-4X# commit Changes successfully commited (1 chunk) LTP-4X# send omci restore interface ont 2/2 [ONT2/2] was successfully restored to default config and rebooted